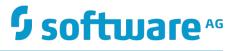

## webMethods Optimize for SAP Installation Guide

Version 8.0 SP1

April 2016

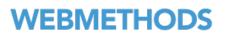

This document applies to webMethods Optimize for SAP Version 8.0 SP1 and to all subsequent releases.

Specifications contained herein are subject to change and these changes will be reported in subsequent release notes or new editions.

Copyright © 2007-2016 Software AG, Darmstadt, Germany and/or Software AG USA Inc., Reston, VA, USA, and/or its subsidiaries and/or its affiliates and/or their licensors.

The name Software AG and all Software AG product names are either trademarks or registered trademarks of Software AG and/or Software AG USA Inc. and/or its subsidiaries and/or its affiliates and/or their licensors. Other company and product names mentioned herein may be trademarks of their respective owners.

Detailed information on trademarks and patents owned by Software AG and/or its subsidiaries is located at <a href="http://softwareag.com/licenses">http://softwareag.com/licenses</a>.

Use of this software is subject to adherence to Software AG's licensing conditions and terms. These terms are part of the product documentation, located at <a href="http://softwareag.com/licenses">http://softwareag.com/licenses</a> and/or in the root installation directory of the licensed product(s).

This software may include portions of third-party products. For third-party copyright notices, license terms, additional rights or restrictions, please refer to "License Texts, Copyright Notices and Disclaimers of Third Party Products". For certain specific third-party license restrictions, please refer to section E of the Legal Notices available under "License Terms and Conditions for Use of Software AG Products / Copyright and Trademark Notices of Software AG Products". These documents are part of the product documentation, located at <a href="http://softwareag.com/licenses">http://softwareag.com/licenses</a> and/or in the root installation directory of the licensed product(s).

Use, reproduction, transfer, publication or disclosure is prohibited except as specifically provided for in your License Agreement with Software AG.

## **Table of Contents**

| Installing and Uninstalling webMethods Optimize for SAP               | 5  |
|-----------------------------------------------------------------------|----|
| Overview                                                              |    |
| Requirements                                                          | 6  |
| SAP Components                                                        | 6  |
| SAP Products                                                          | 6  |
| Hardware Requirements                                                 | 6  |
| Installing Optimize for SAP                                           | 6  |
| Installing the SAP Process Monitoring Agent                           | 7  |
| Register the SAP Process Monitoring Agent's RFC Listener on SAP       | 8  |
| Edit and Enable the RFC Connection and Listener on Integration Server | 12 |
| Uninstalling Optimize for SAP                                         |    |
|                                                                       |    |

# 1 Installing and Uninstalling webMethods Optimize for SAP

| Overview                      | 6  |
|-------------------------------|----|
| Requirements                  | 6  |
| Installing Optimize for SAP   | 6  |
| Uninstalling Optimize for SAP | 13 |

## Overview

This guide explains how to install, configure, and uninstall Optimize for SAP 8.0.

**Important:** The information in this guide might have been updated since the guide was published. Go to the Software AG Documentation website at http://documentation.softwareag.com for the latest version of the guide.

## Requirements

For a list of supported operating systems and JVMs for Optimize for SAP 8.0, see the *webMethods Adapters System Requirements* document at http://documentation.softwareag.com.

## **SAP Components**

Optimize for SAP works with SAP system versions supported by the webMethods SAP Adapter 7.1. For more information about the SAP systems supported by the SAP Adapter, see the *webMethods Adapters System Requirements* at http://documentation.softwareag.com.

## **SAP Products**

SAP GUI is needed to implement local receiver and/or correlation function modules.

## **Hardware Requirements**

Optimize for SAP 8.0 has no hardware requirements beyond those of its host Integration Server.

## Installing Optimize for SAP

The main component of Optimize for SAP is the SAP Process Monitoring Agent. You must have the Integration Server 8.0 or higher installed on the machine that hosts the SAP Process Monitoring Agent. If you do not have Integration Server 8.0 or higher installed, you can install it, the SAP Adapter, and the SAP Process Monitoring Agent at the same time. When you select the SAP Process Monitoring Agent, the Software AG Installer automatically selects Integration Server and the SAP Adapter.

#### To install Optimize for SAP

1. Install the SAP Process Monitoring Agent (Agent).

- 2. Register the Agent's RFC listener on SAP.
- 3. Enable the Agent's RFC connection and listener on Integration Server.
- 4. The following sections describe how to perform these tasks.

### Installing the SAP Process Monitoring Agent

Use the Software AG Installer to install the SAP Process Monitoring Agent. For complete instructions, see *Using the Software AG Installer*.

#### To install the SAP Process Monitoring Agent

- 1. Download the Software AG Installer from the Empower Product Support website at https://empower.softwareag.com.
- 2. If you are installing the SAP Process Monitoring Agent on an existing installation of the Integration Server, shut down the server if it is running.
- 3. Start the Software AG Installer and follow the instructions in the wizard.
- 4. In the **Release** list, click **Software AG products 8.x**.
- 5. Provide the requested user name and password.
- 6. Specify the *Software AG\_directory* .
- 7. In the product selection list, select **Optimize** > **SAP Process Monitoring Agent**.
- 8. You may choose to have the Installer create a new package containing an RFC connection and an RFC listener for the SAP Process Monitoring Agent by doing the following:
  - a. Select Create a new package containing an RFC connection and an RFC listener.
  - b. Complete the following fields:

| Field              | Description                                    |
|--------------------|------------------------------------------------|
| Package            | The package in which to create the connection. |
| Application server | The IP address or host name of the SAP system. |
| Client             | The three-digit SAP client number.             |
| System ID          | The three-character ID of the SAP system.      |
| System number      | The SAP system number (00-99).                 |

a. Click Next.

9. After installation completes, close the Installer.

## **Register the SAP Process Monitoring Agent's RFC Listener on SAP**

For the listener to work with your SAP system, you must define an RFC destination on the SAP system. Each SAP system has a single RFC destination, usually corresponding to a single RFC listener in the webMethods SAP Adapter, that makes the Integration Server a remote destination to the SAP system. This enables the Integration Server to process function calls initiated by the SAP system.

Use the following procedure to configure the SAP Process Monitoring Agent's RFC listener as a registered RFC destination on the SAP system.

**Note:** You must have the proper authorizations on your SAP system to add an RFC destination. If you do not have this authorization, have your SAP administrator perform the following steps.

To register the SAP Process Monitoring Agent's RFC listener as an RFC destination

- 1. Use the SAP GUI to log in to the SAP system.
- 2. Select Administration > System Administration > Administration > Network > RFC Destinations (TCode SM59).
- 3. Select **TCP/IP** connections.

Figure 1. TCP/IP connections

| E7<br>RFC Edit Goto Extras Utilities System                           | Help         | SAP  |
|-----------------------------------------------------------------------|--------------|------|
|                                                                       |              | Se l |
| Configuration of RFC Connect                                          | ions         |      |
|                                                                       |              |      |
| 0 H D / & C                                                           |              |      |
| RFC Connections                                                       | Type Comment |      |
| R/2 Connections                                                       | 2            |      |
| ABAP Connections                                                      | 3            |      |
| HTTP Connections to External Server                                   | 0            |      |
| HTTP Connections to ABAP System                                       | н            |      |
| <ul> <li>Internal Connections</li> <li>Logical Connections</li> </ul> |              |      |
| CMC Connection                                                        | L            |      |
| CP/IP connections                                                     | т            |      |
| Connections via ABAP Driver                                           | x            |      |
|                                                                       | ~            |      |
|                                                                       |              |      |
|                                                                       |              |      |
|                                                                       |              |      |
|                                                                       |              |      |
|                                                                       |              |      |
|                                                                       |              |      |
|                                                                       |              |      |
|                                                                       |              |      |
|                                                                       |              |      |
|                                                                       |              |      |
|                                                                       |              | 4    |

- 4. Click **Create** to open the RFC Destination page.
- 5. In the **RFC Destination** field, type WMBEM. This is the default RFC destination defined in the listener that was created when the **Create a new package containing an RFC connection and an RFC listener** option was selected during installation. This field is case sensitive.

**Important:** If you want to use a different name for the destination, you must also edit the RFC listener in the webMethods SAP Adapter.

- 6. Enter T in the **Connection type** field (destination type TCP/IP).
- 7. Enter a description in the **Description** field that differentiates this connection from any other.
- 8. Click Save.
- 9. Select **Registered Server Program** as the **Activation Type**.
- 10. In the **Program ID** field, type the name of your RFC destination from step 5. Enter it exactly as you did in step 5. This field is also case sensitive.
- 11. Click Save to save your changes.
- 12. In the **Gateway host** field, type the address of the SAP system application server.
- 13. In the **Gateway service** field, type sapgwnn (where nn is the SAP system number).

# **Note:** This guarantees that you can access the RFC Server from all SAP application servers.

14. Click Save.

The completed page resembles the following:

#### Figure 2. RFC Destination

| Connection Edit Goto Extras Utilities(M) System Help                                                                                                    |
|----------------------------------------------------------------------------------------------------|
| Ø 3 4 日 6 2 4 日 6 2 2 4 1 日 8 2 4 1 日 8 1 2 4 1 日 8 1 2 4 1 日 8 1 2 4 1 日 8 1 2 4 1 日 8 1 2 4 1 日 8 1 2 4 1 日 8 1 2 4 1 1 1 1 1 1 1 1 1 1 1 1 1 1 1 1 1 |
| RFC Destination WMBEM                                                                                                    |
| Connection Test Unicode Test 🎾                                                                                                    |
| RFC Destination     WMBEM       Connection Type     T       TCP/IP Connection     Description       Description                                         |
| Administration Technical Settings Logon & Security MDMP & Unicode Special Options                                                                       |
| Activation Type         O Start on Application Server         Image: Start on Explicit Host         O Start on Front-End Work Station                   |
| Registered Server Program                                                                                                    |
| Program ID WMBEM                                                                                                    |
| Start Type of External Program                                                                                                    |
| CPI-C Timeout         O Default Gateway Value             Specify Timeout           60                                                                  |
| Gateway Options                                                                                                    |
| Gateway Host sap.demo.com Delete Gateway service sapgw00                                                                                                |
|                                                                                                    |

#### Edit and Enable the RFC Connection and Listener on Integration Server

You must edit the RFC connection that was created when the **Create a new package containing an RFC connection and an RFC listener** option was selected during installation. After you edit the connection parameters, you must enable the connection and listener.

#### To edit and enable the RFC connection and listener

1. Start Integration Server Administrator if it is not already running.

See *webMethods Integration Server Administrator's Guide* for information about starting Integration Server Administrator.

- 2. Edit the RFC connection parameters to reflect your configuration, as described below:
  - a. In the Adapters menu in the Integration Server Administrator navigation area, click SAP Adapter.
  - b. Click Connections.
  - c. On the Connections screen, find the connection for the package specified when the **Create a new package containing an RFC connection and an RFC listener**option was selected during installation, and click its **Edit** icon.
  - d. On the Edit Connection screen, change the **User name** and **Password** to reflect the SAP default user and password for this RFC adapter connection. Retype the password in the **Retype Password** field.

You may need to edit some connection parameters to reflect the needs of your system. For information about configuring adapter connections, see the *webMethods SAP Adapter Installation and User's Guide*.

- e. Click Save Changes.
- 3. Enable the connection. To do so, from the Connections screen, click **No** in the **Enabled** column for the connection you want to enable.

The Integration Server Administrator enables the adapter connection and displays a and **Yes** in the **Enabled** column.

- If you receive an error message, click the Edit button to view the configuration. Verify that your configuration information is correct. For more information about editing adapter connections, see the *webMethods SAP Adapter Installation and User's Guide*.
- In case of an RFC error message, an RFC trace file named dev\_rfc.trc will be written to the RFC trace directory. This file contains a more detailed description of the error cause. For more information about logging and monitoring, see the webMethods SAP Adapter Installation and User's Guide.
- 4. Click Listeners.
- 5. Enable the listener as described below:

a. On the Listeners screen, find the listener for the package specified when the **Create a new package containing an RFC connection and an RFC listener**option was selected during installation, and enable it.

To enable it, in the **State** column, select **Enabled**.

b. Click **OK** to confirm you wish to enable the listener.

The listener's state changes to "Pending enabled".

c. Click **Listeners** again to refresh the screen.

The listener should now show a state of "Enabled".

d. Click Close Window.

## **Uninstalling Optimize for SAP**

To uninstall Optimize for SAP, uninstall the SAP Process Monitoring Agent using the Software AG Uninstaller. For information about using the Software AG Uninstaller, see *Using the Software AG Installer* guide.

- 1. Shut down the host Integration Server. You do not need to shut down any other webMethods products or applications that are running on your machine.
- Start the Uninstaller, selecting the *Software AG\_directory* that contains the host Integration Server. In the product selection list, select **Optimize > SAP Process** Monitoring Agent.
- 3. After the Uninstaller completes, restart the host Integration Server.